## AULA – Autorizzazione Lavoro Agile

Presentazione dell'istanza e visualizzazione dell'istanza e dell'accordo individuale

Dalla intranet -> Servizi ai Dipendenti -> AULA

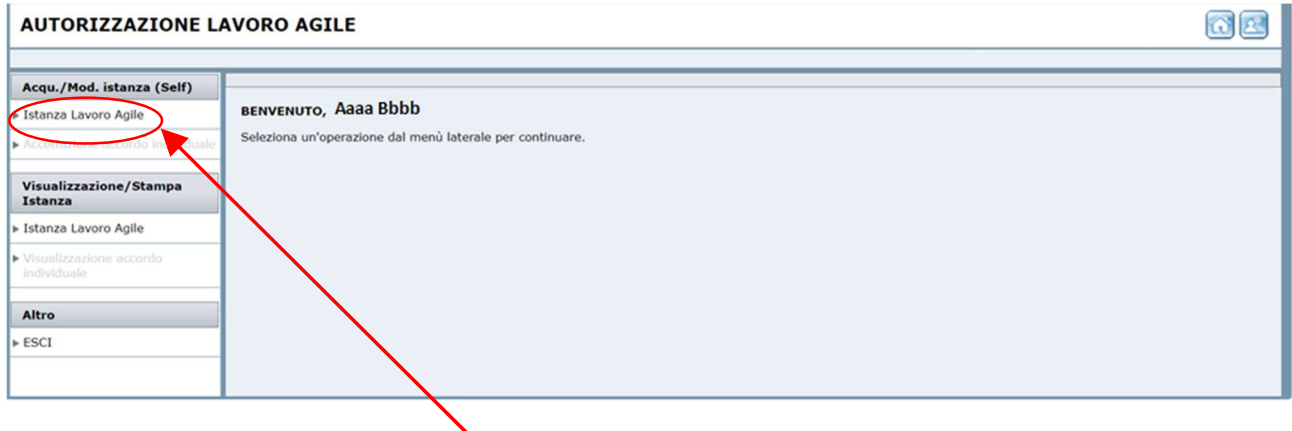

Figura 1 - Pagina di accesso della procedura AULA

Fare Click sul menu sinistro alla voce Istanza Lavoro Agile (Figura 1). Si aprirà la pagina Acquisizione Istanza (Figura 2) e si può procedere alla compilazione dell'istanza.

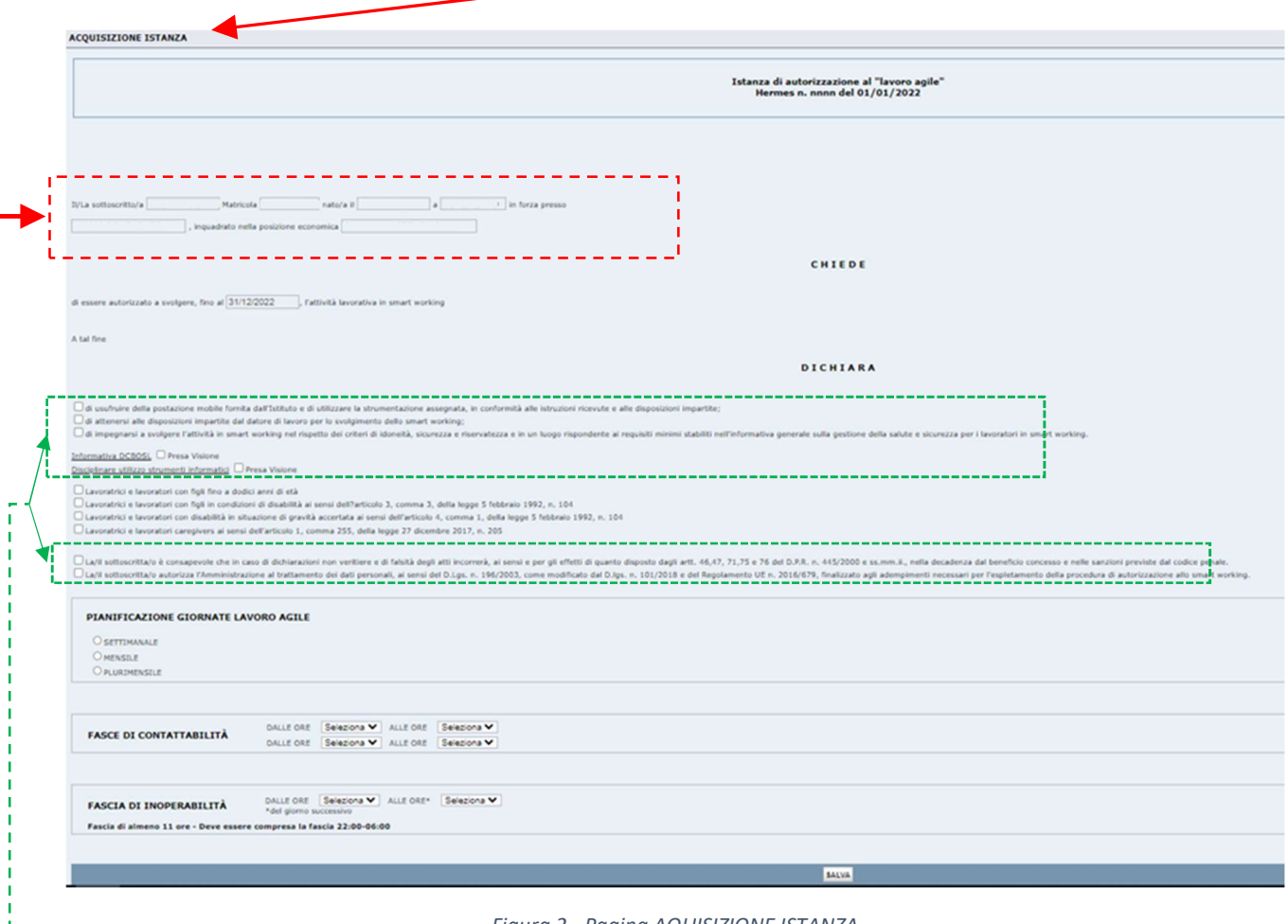

Figura 2 - Pagina AQUISIZIONE ISTANZA

I dati del richiedente sono già precaricati.

t.<br>Fer

Le dichiarazioni nel rettangolo tratteggiato verde sono obbligatorie ed è necessario spuntarle.

Si può scegliere se fare la pianificazione delle giornate lavoro agile su base:

- **•** SETTIMANALE, o
- MENSILE, o
- · PLURIMENSILE.

Ogni tipologia di pianificazione ha la sua interfaccia di inserimento dati (Figura 3, Figura 4, Figura 5).

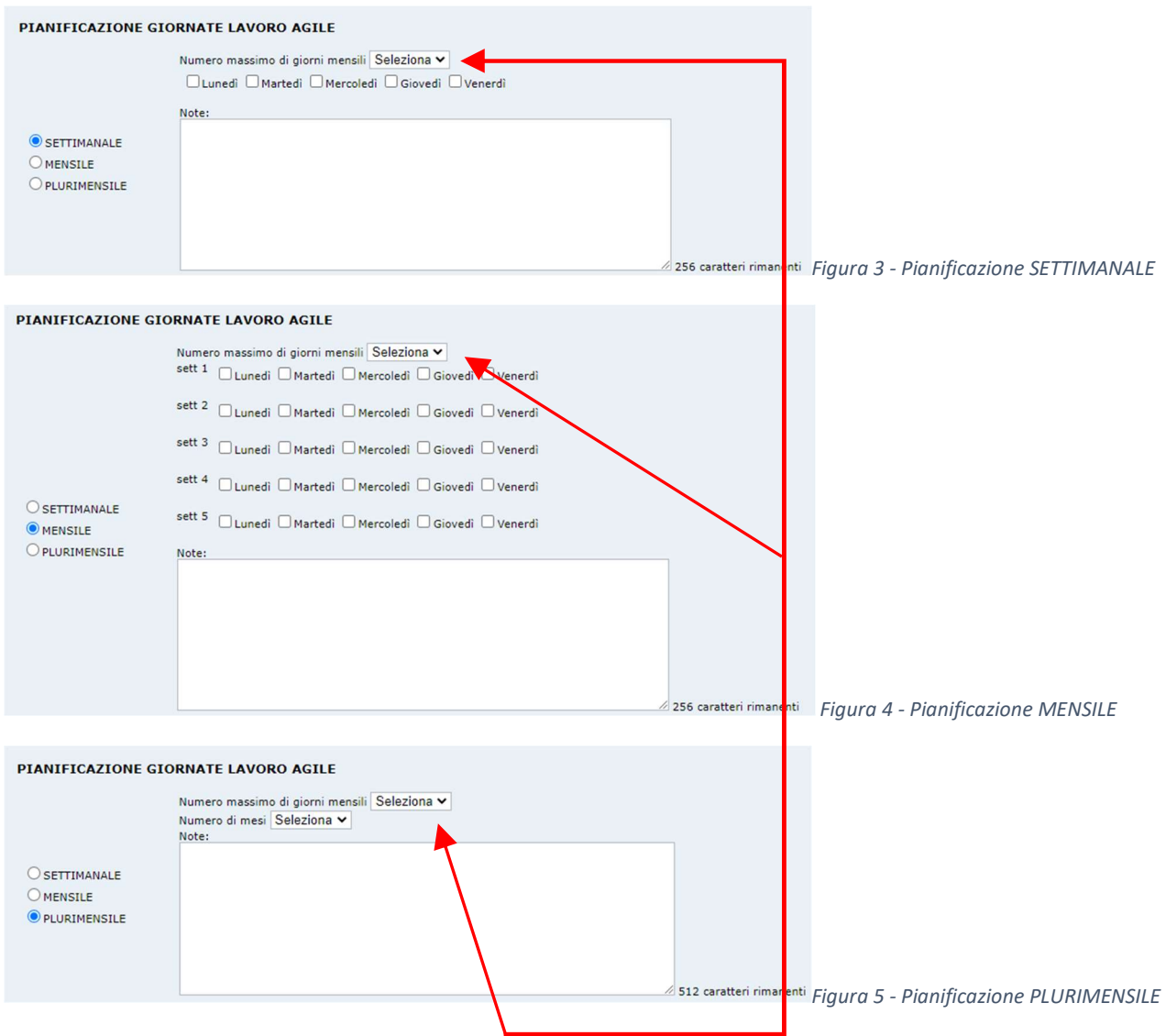

È necessario selezionare il Numero max di giorni mensili e spuntare i giorni della settimana/mese di lavoro agile. Nel caso di pianificazione PLURIMENSILE è necessario selezionare anche il Numero di mesi. Nel campo Note è possibile (obbligatorio nel caso PLURIMENSILE) inserire informazioni aggiuntive.

Le due fasce orarie di CONTATTABILITÀ e la fascia di INOPERABILITÀ devono essere tutte indicate. Le fasce possono anche essere consecutive (la fascia successiva comincia quando finisce la precedente), ma non devono essere sovrapposte.

Il bottone SALVA invia l'istanza. Una e-mail confermerà l'avvenuta acquisizione dell'istanza.

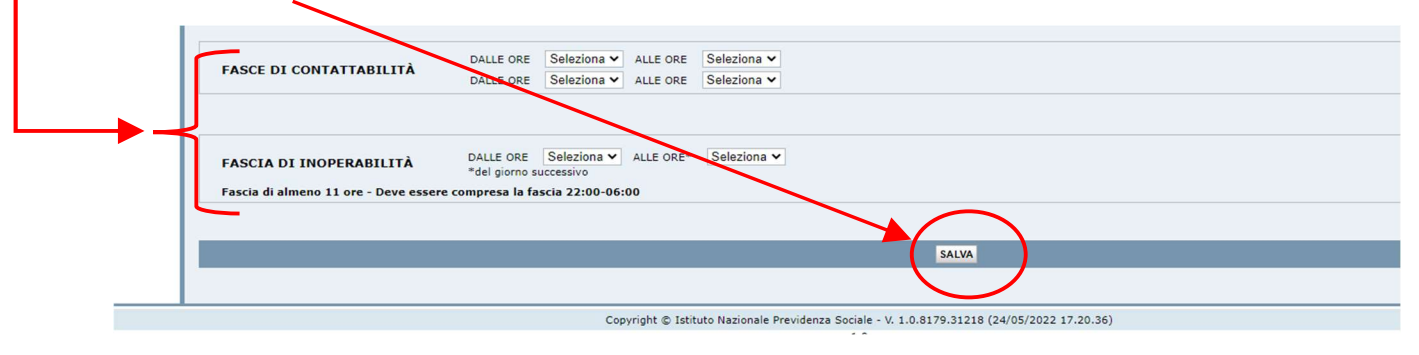

Figura 6 - Fasce orarie e invio dell'istanza

L'istanza può essere modificata tramite la stessa voce di menu Istanza Lavoro Agile (Figura 1). Una e-mail confermerà l'avvenuta modifica dell'istanza.

Quando il Dirigente comincerà la lavorazione dell'istanza, questa non sarà più modificabile e un popup (Figura 7) avviserà l'utente che non è più possibile modificarla.

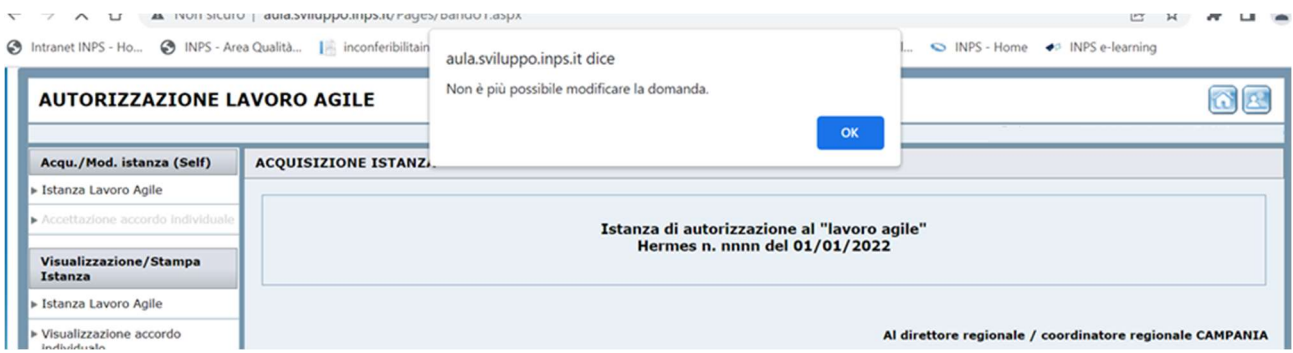

Figura 7 - Popup di avviso

È possibile visualizzare l'istanza e stamparla in pdf tramite la voce di menu Istanza Lavoro Agile nella sezione Visualizzazione/Stampa Istanza (Figura 8).

Al termine dell'istruttoria sarà inviato un avviso sulla propria mail istituzionale.

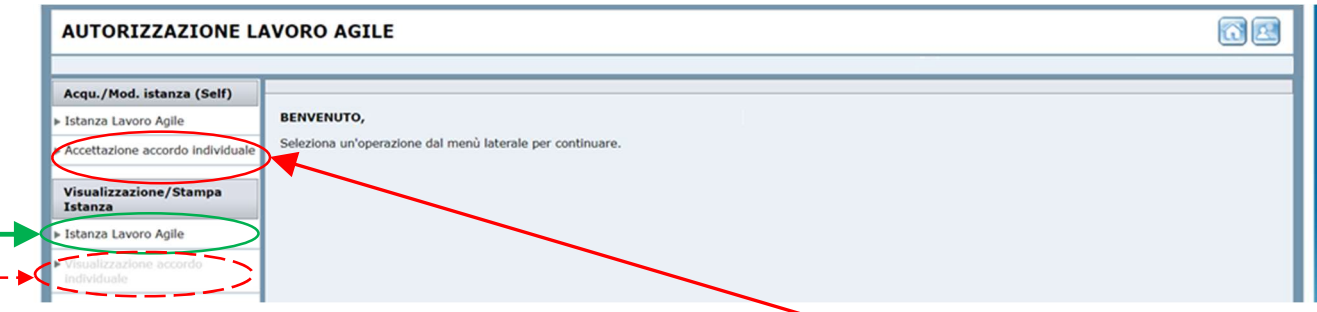

Figura 8 - Accettazione e Visualizzazione accordo individuale

Se l'istruttoria ha avuto esito favorevole sarà abilitata la voce di menu Accettazione accordo individuale, tramite cui l'accordo potrà essere visionato (Figura 9) e poi (solo dopo aver inserito le spunte di PRESA VISIONE) accettato (pulsante ACCETTA E SALVA) o eventualmente rifiutato (pulsante RIFIUTA E SALVA).

In seguito, l'accordo accettato e protocollato sarà scaricabile attraverso la voce di monu Visualizzazione accordo individuale. Una e-mail inviata ai sottoscrittori dell'accordo confermerà l'avvenuta accettazione e protocollazione.

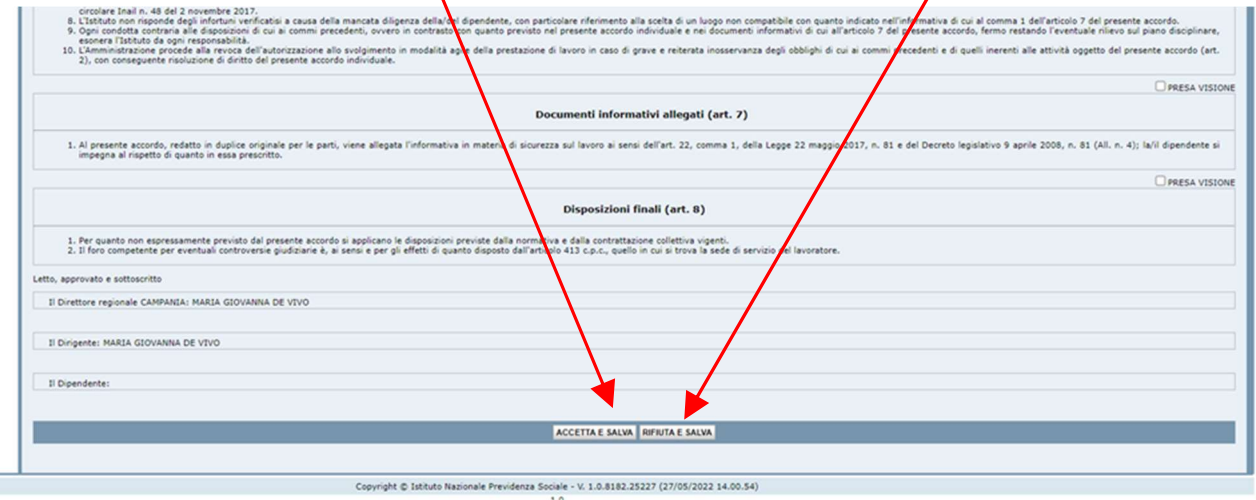

Figura 9 - Accettazione dell'accordo individuale

Se l'accordo individuale non viene accettato entro 5 giorni la domanda decade e va presentata daccapo.

Se l'istruttoria ha avuto esito negativo, tramite la voce di menu Istanza Lavoro Agile nella sezione Visualizzazione/Stampa Istanza (Figura 8) si potrà visualizzare la motivazione (Figura 10) e scaricare il file pdf con i riferimenti di protocollo (pulsante STAMPA PDF).

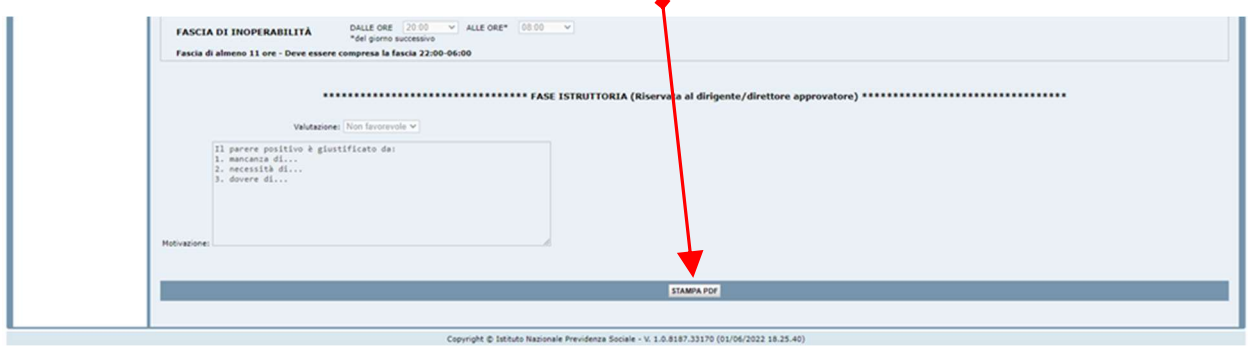

Figura 10 - Esito negativo dell'istruttoria